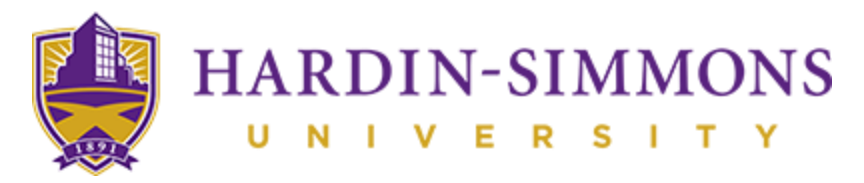

## **Signing Up for Housing**

Once you have completed your application and received the I-20, you need to sign up for housing. It is extremely important to do this because housing can fill up quickly and you want to secure your spot!

## **STEP 1 – Proceed and Log-in to HSU Central**

Visit the HSU Central Website at<https://www.hsutx.edu/hsucentral/> and log-in with the credentials provided to you in your e-mail.

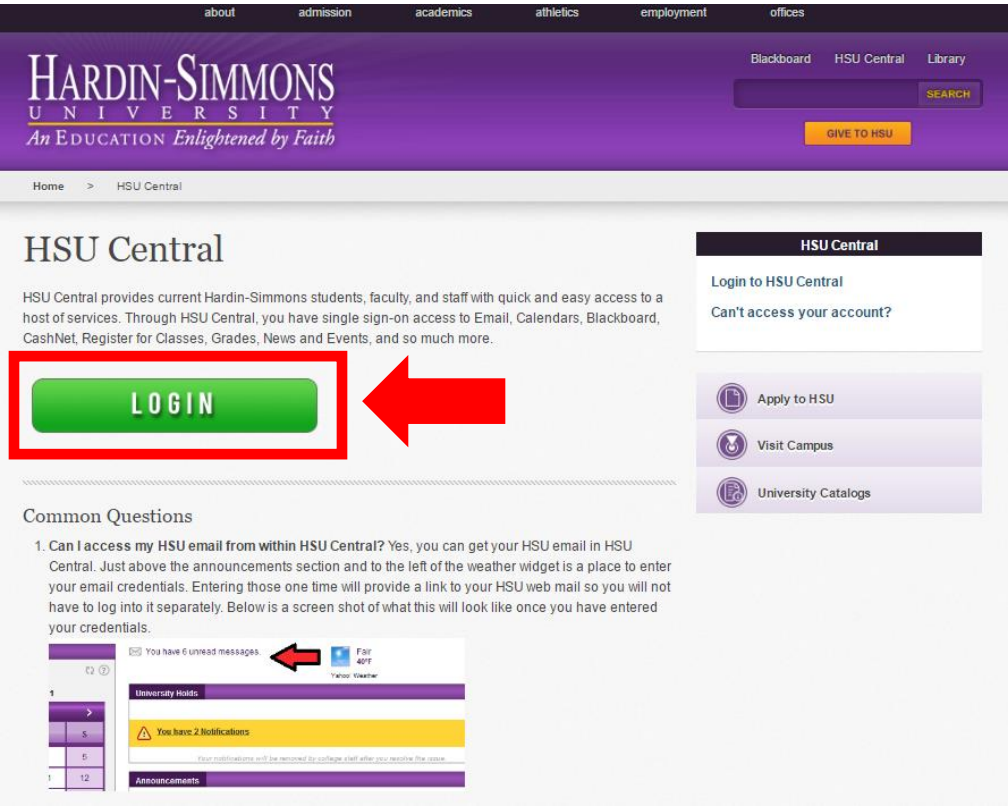

**STEP 2 – Proceed to ResLife Central**

Locate the "ResLife Central" icon in the lower right side of the "Applications/Resources Helpful Links" section of HSU Central.

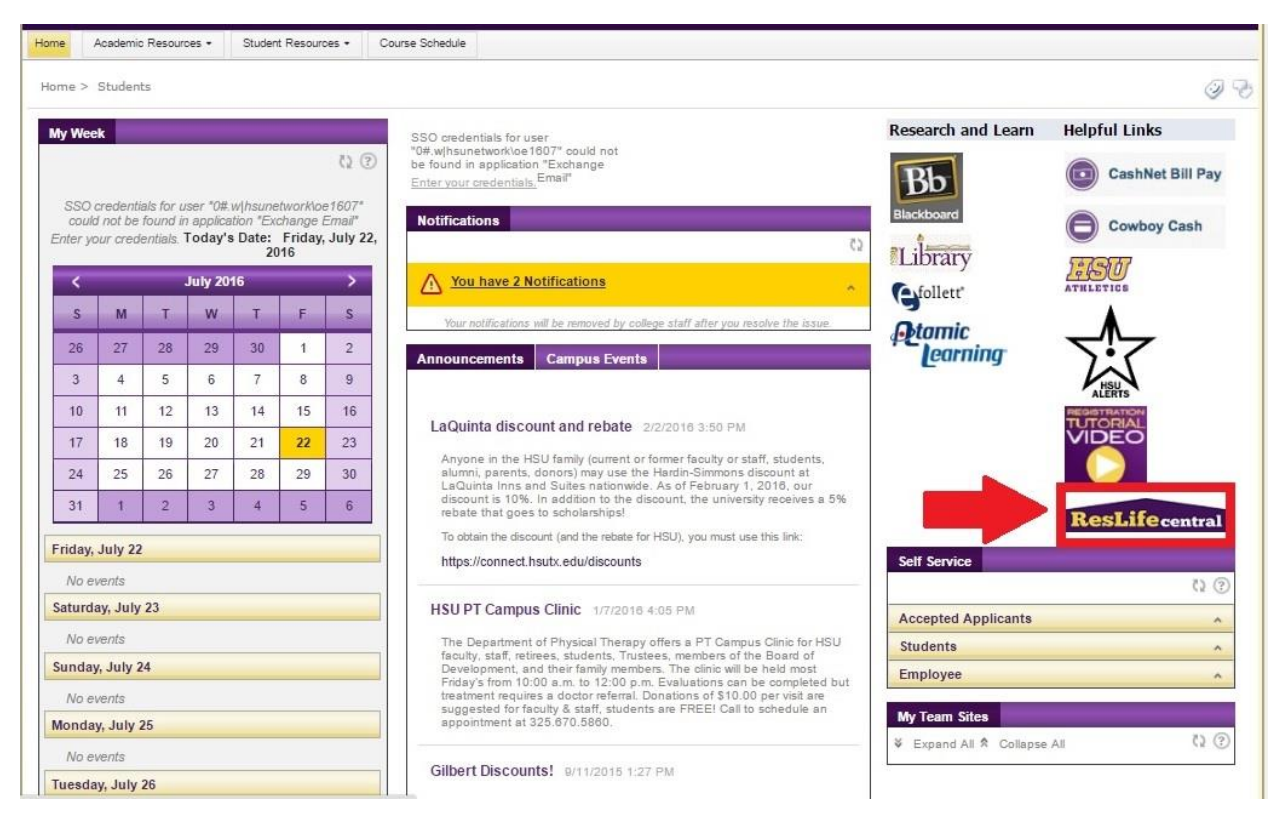

## **STEP 3 – Proceed to Resident page**

Pick resident as your option, then put in your HSU Central username and password.

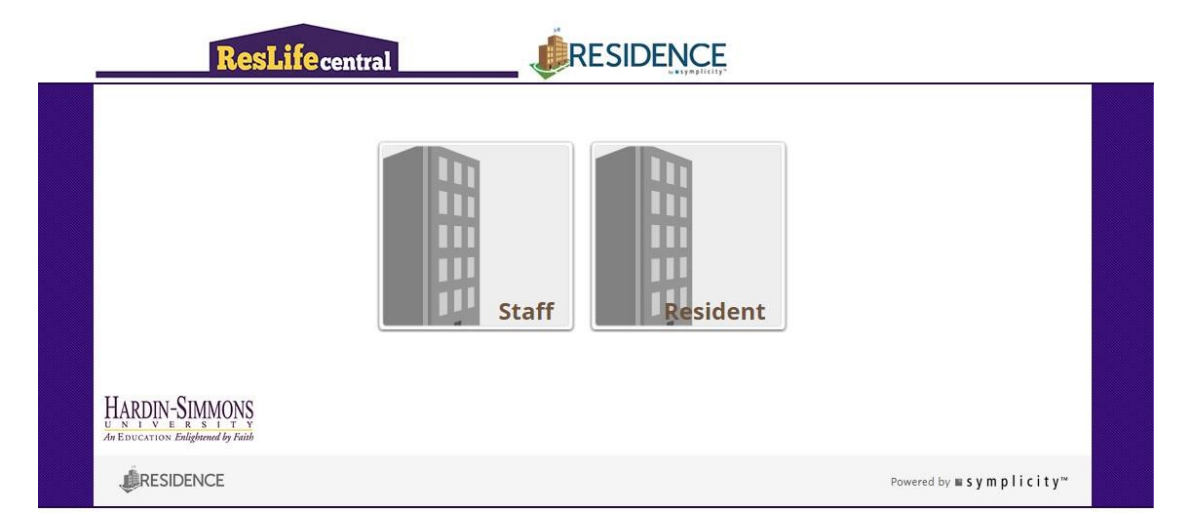

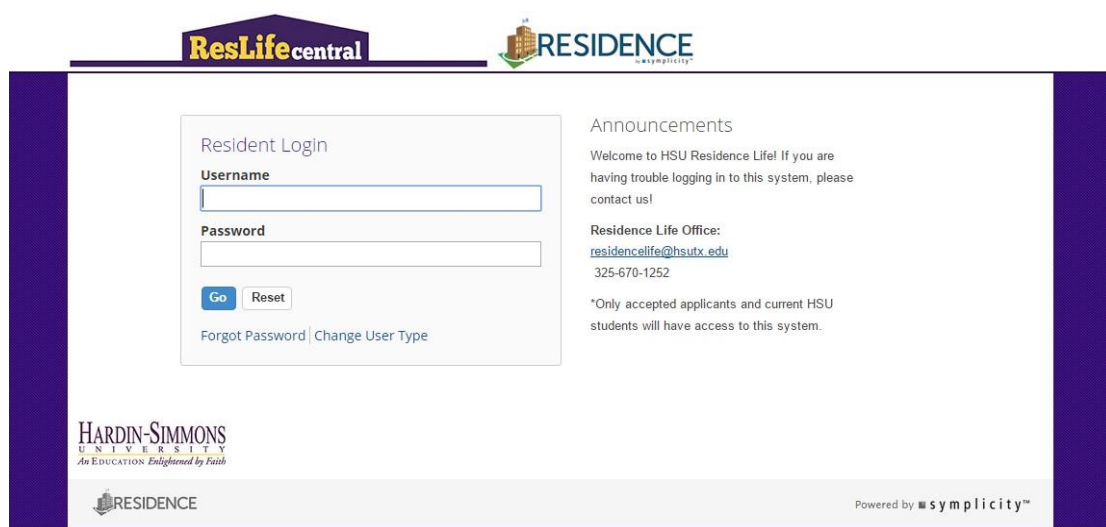

## **STEP 4 – Pick New Student Residence Hall Application**

Select the **New Student Residence Hall Application!** It is hard to change this back if you pick the wrong option so please pay attention. Fill in the application and submit it. Once you're done you will see this screen. You will hear back from the Residence Life staff in a few days. See the contact info if you need any help from us!

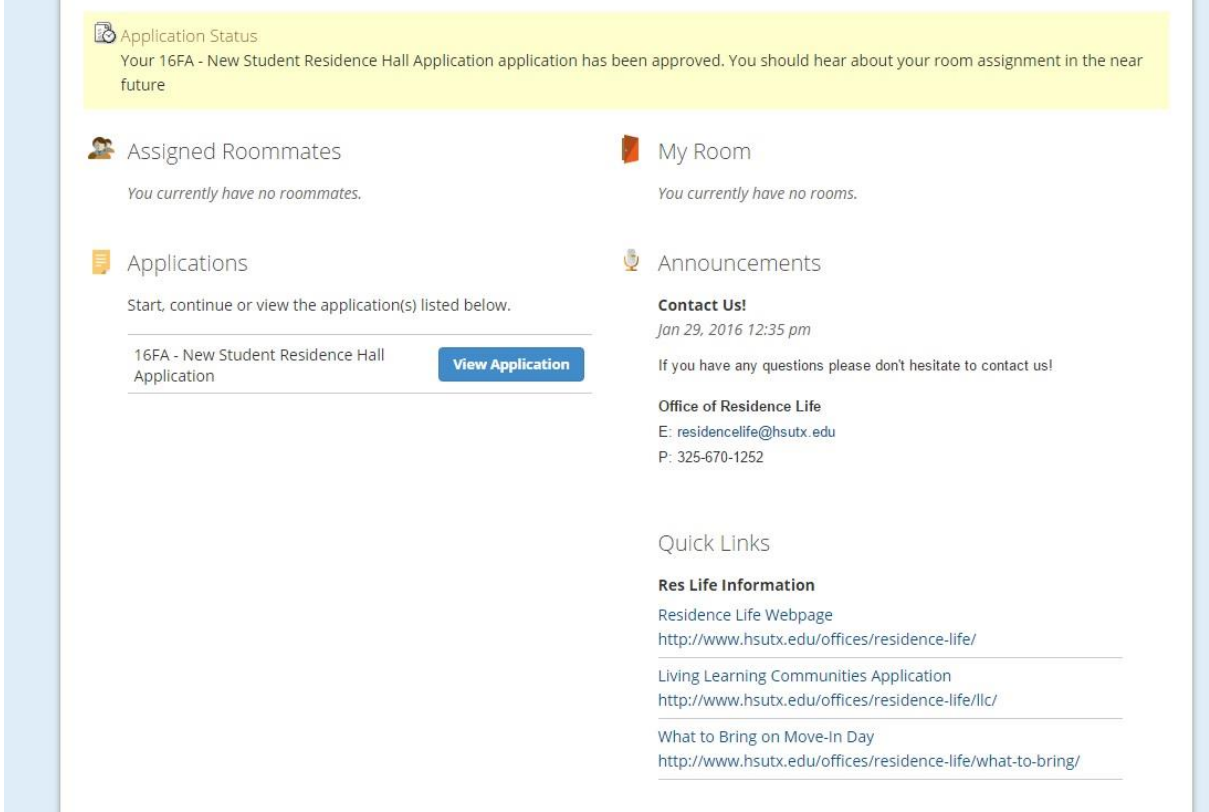